# **МЕТОДИКА РОБОТИ З ГРАФІЧНИМ РЕДАКТОРОМ CORELDRAW**

# **Казанцева О.П.**

Упрограмі з інформатики відводиться невелика кі лькість годин на вивчення графічного редактора. В тих школах, які виділяють на вивчення інформа тики більше годин, є можливість вивчити цю тему більш глибоко. Вивчення графічного редактора за програмою відбувається в старшій школі. Отже, па ралельно з вивченням **Paint** виникає потреба вивчен ня більш потужного і сучасного графічного редакто ра. Таким ми вибрали **Corel Draw.** Цей графічний ре дактор надає більше можливостей у побудові графіч них зображень, але його самостійне вивчення склад не для учнів. З метою полегшення набуття навичок роботи з графічним редактором **Corel Draw** було роз роблено практичні роботи, які містять:

- -теоретичні відомості (стисле подання теоретично го матеріалу);
- -тестові завдання (для перевірки теоретичних знань);
- -навчальні завдання (з детальним поясненням);
- -завдання для самостійного виконання;
- -художню майстерню (завдання професійної яко сті з поясненнями).

Учень отримує завдання, яке слід виконати. Ни жче описано послідовність дій для виконання та по дано вказівки, як виконувати дії. Опис практичних робіт орієнтований на версію **Corel Draw X3**.

## **УРОК 1. «ЗНАЙОМСТВО З ІНСТРУМЕНТАМИ. СТВОРЕННЯ ОБ'ЄКТІВ»**

**Мета**. Сформувати поняття про графічний реда ктор Corel Draw. Cформувати навички побудови елементарних об'єктів.

#### **Теоретичні відомості**

Для запуску програми CorelDraw 11 слід: у меню **Пуск** обрати **Программы/Corel Graphics Suite X3/ CorelDraw X3**. Після запуску програми слід обрати один із значків, зображених на рис. 1.1, або відпові дну команду меню **Файл**.

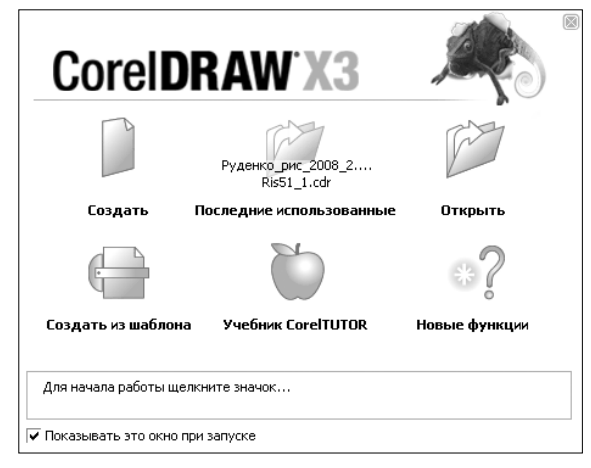

Рис. 1.1

**Новый** – для створення нового документа.

**Открыть последний** – для відкриття останньо го файлу, що використо вувався під час роботи з даним графічним редак тором.

**Открыть** – для відкрит тя файлу на диску.

**Шаблон** – для засто сування шаблону зобра ження.

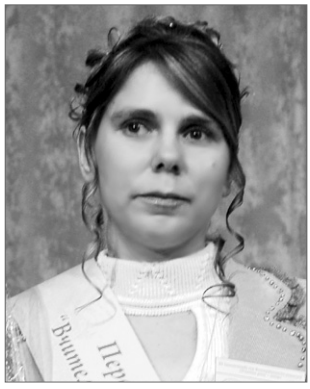

На рис. 1.2 зображено головне вікно програми Corel Draw X3.

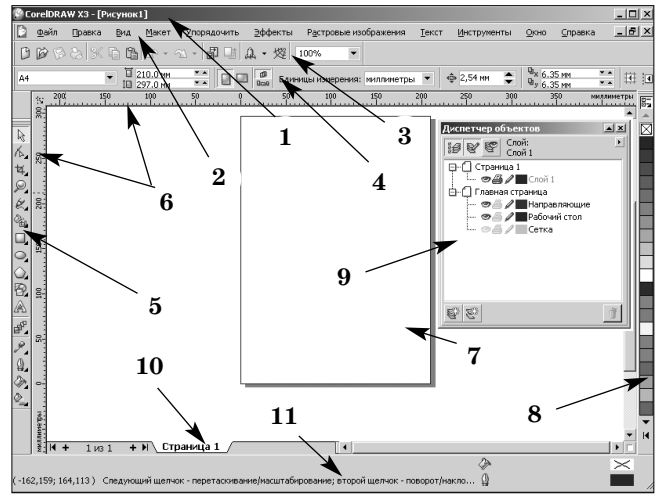

Рис. 1.2

На рис. 1.2 числами позначені такі елементи:

- 1. Рядок заголовка.
- 2. Рядок меню.
- 3. Стандартна панель команд (кнопок) **Стандарт**.
- 4. Панель властивостей **Панель свойств**.
- 5. Інструменти **Набор инструментов**.
- 6. Лінійки.
- 7. Робочий аркуш.
- 8. Палітра кольорів.

9. Диспетчери (за замовчуванням не показу ється, їх вікна відкриваються за допомогою меню **Инструменты**).

10. Назва робочого аркуша, область переміщен ня по аркушам, додавання нових аркушів.

11. Рядок стану – **Строка состояния**.

## **Побудова найпростіших об'єктів**

**Побудова прямокутника**

*1 спосіб.*

Оберіть на панелі **Набор инструментов** значок, зображений на рис. 1.3 (**Прямоугольник**).

Утримуючи ліву кнопку ми ші, протягніть по уявній діаго налі прямокутника. Зафарбуй те зображення прямокутника,

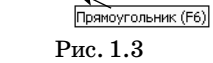

# **НА ДОПОМОГУ ВЧИТЕЛЮ ІНФОРМАТИКИ**

натиснувши ліву кнопку миші в палітрі кольорів та для встановлен ня кольору контуру – праву кнопку миші в палітрі кольорів. Для вста новлення ширини контуру встано віть необхідні параметри товщини абрису на панелі **Панель свойств** (рис. 1.4).

*2 спосіб.*

2,0 MM Рис. 1.4

 $\frac{0}{2}$  0,25 mm  $\boxed{7}$   $\boxed{ }$   $\boxed{ }$   $\boxed{ }$ ....<br>Сверхтонкий абрис  $0,13$  MM  $0,25$  MM 0,35 мм<br>0,5 мм  $0,7$  MM<br> $1,0$  MM<br> $1,4$  MM<br> $2,0$  MM

Для побудови прямокутника за

трьома вказаними точками оберіть на панелі інстру ментів значок, зображений на рис. 1.5 (**Прямоуголь ник через 3 точки**).

Утримуючи ліву кно пку миші, побудуйте на прям першої сторони прямокутника. Оберіть

розміри та розташування сторін, пересуваючи кур сор по екрану, та клацніть лівою кнопкою миші. Ви конайте зафарбування прямокутника, аналогічно описаному вище способу.

## **Побудова еліпса**

Побудова еліпса виконується аналогічно до побу

дови прямокутника, протягуючи курсор по уявній діагоналі прямо кутника, описаного навколо еліпса. Для побудови еліпса слід обрати ін струменти, зображені на рис. 1.6 (**Эллипс** або **Эллипс через 3 точки**).

Для побудови правильного кола або квадрата слід утримувати клавішу **Ctrl**.

Щоб побудувати еліпс або прямокутник, розтя гуючи його від центру симетрії, слід утримувати клавішу **Shift**.

Для побудови правильного кола або квадрата, розтягуючи від центру симетрії, слід утримувати **Ctrl+Shift**.

**Побудова багатокутника та зірки**

1. Обрати інструмент **Много**

**угольник**.

2. Обрати на панелі (рис. 1.6) вигляд об'єкта:

**Многоугольник** (многокут ник); Рис. 1.6

**Звезда** (зірка) — зірка із з'єднаними через одну діагоналями;

**Сложная звезда** (складна зірка);

3. Встановити на **Панели свойств** параметри об' єктів (кількість вершин або сторін многокутника, зіркі).

4. Утримуючи ліву кнопку миші, протягнути по уявній діагоналі описаного навколо многокутника (зірки) прямокутника.

**Побудова спіралі**

1. Обрати інструмент **Спираль** (див. рис. 1.6).

2. Обрати на панелі властивостей вигляд спіралі: **Симметричная спираль** (симетрична спіраль – відстань між обертами однакова);

**Логарифмическая спираль** (логарифмічна спі раль — відстань між обертами збільшується від центру).

3. Встановити кількість обертів спіралі в полі **Витки спирали** панелі властивостей.

4. Утримуючи ліву клавішу миші, протягнути по уявній діагоналі описаного навколо спіралі прямо кутника.

#### **Побудова сітки**

1. Обрати інструмент **Разлинованная бумага** (див. рис. 1.6).

2. Обрати на панелі властивостей необхідну кіль кість стовпців і рядків у полі **Столбцы и строки разлинованной бумаги**.

3. Утримуючи ліву кнопку миші, протягнути по уявній діагоналі описаного навколо сітки прямокутника.

Для обертання об'єкта слід клац нути один раз лівою кнопкою миші на виділеному об'єкті або двічі на не виділеному об'єкті. Зображення на буває вигляду, поданого на рис. 1.7.

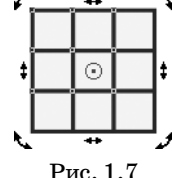

Обертання виконати, утримуючи ліву кнопку миші на одній із кутових стрілок.

#### **Запитання для самоперевірки**

1. Як запустити програму CorelDraw X3 на вико нання?

а) **Пуск/Программы/Стандартные/Paint**;

б) **Пуск/Программы/Стандартные/CorelDraw X3**; в) **Пуск/Программы/Corel Graphics Suite X3/**

**CorelDraw X3**;

г) **Пуск/Программы/CorelDraw X3**.

2. Встановіть відповідність між утриманнями клавіш:

а) **Ctrl** — побудова фігури від центру;

б) **Shift**— побудова правильної фігури від центру;

- в) **Ctrl+Shift** побудова правильної фігури.
- 3. Вкажіть назву відповідних елементів вікна:

а)  $\overline{50}$  $100$  $150$  $250$ 

файл Правка <u>В</u>ид Макет <u>У</u>порядочить Эффекты Р<u>а</u>стровые изображения б) h <u>Т</u>екст Инструменты Окно Справка

в) 

4. Намалюйте інструмент, що дозволяє збільши ти відображення кількості кольорів палітри.

# **ПРАКТИЧНА РОБОТА**

#### **Хід роботи**

1. Викликати програму Corel Draw. **Пуск/Программы/Corel Graphics Suite X3/Corel Draw X3**.

2. Побудувати пря мокутник синього ко льору з червоним конту ром та еліпс червоного кольору із синім конту ром (рис. 1.8).

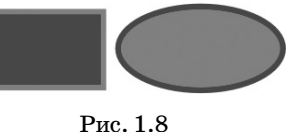

а) Побудувати прямокутник:

-обрати інструмент **Прямоугольник**;

- -протягнути по уявній діагоналі прямокутника. б) Зафарбувати прямокутник в синій колір:
- -клацнути лівою кнопкою миші на синьому кольо рі палітри, за необхідності розширити кількість ко льорів, натиснувши значок , розташований поряд з палітрою кольорів.

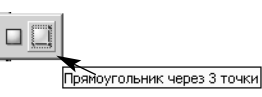

Рис. 1.5

Рис. 1.6

☆ @ ⊞ %

Pennsymmers (?)

Эллипс (F7)

Колір можна надавати лише виді леним об'єктам, тобто прямокутник повинен набувати вигляду, зображе ного на рис. 1.9.

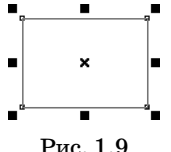

в) Зробити контур прямокутника червоним:

- -клацнути правою кнопкою миші на червоному кольорі палітри.
- г) Надати товщину контуру:
- -встановити необхідні параметри товщини абрису в рядку властивостей (див. рис. 1.4).
- д) Побудувати еліпс:
- -обрати інструмент **Эллипс**;
- -виконати інші дії аналогічно побудові прямокут ника.

3. Побудувати квадрат зеленого кольору з жов тим контуром та коло жовтого кольору із зеленим контуром.

а) Обрати інструмент **Прямоугольник**, протягну ти по уявній діагоналі квадрата, утримуючи **Сtrl**. Встановити необхідні параметри кольорів.

б) Обрати інструмент **Эллипс***,* протягнути по уяв ній діагоналі описаного навколо кола квадрата, утримуючи **Сtrl**. Встановити необхідні параметри кольорів.

4. Виконати побудову прямокутника та еліпса довільного кольору та контуру, виконуючи розтягу вання фігури від центру симетрії.

а) Обрати інструмент **Прямоугольник***,* протягну ти по уявній діагоналі прямокутника, утримуючи **Shift**. Встановити параметри кольорів за бажанням.

б) Обрати інструмент **Эллипс***,* протягнути по уяв ній діагоналі описаного навколо кола квадрата утримуючи **Shift**. Встановити параметри кольорів за бажанням.

5. Виконати побудову квадрата та кола довільно го кольору та контуру, виконуючи розтягування фі гури від центру симетрії.

а) Обрати інструмент **Прямоугольник***,* протягну ти по уявній діагоналі квадрата, утримуючи **Сtrl+Shift**. Встановити параметри кольорів за ба жанням.

б) Обрати інструмент **Эллипс***,* протягнути по уяв ній діагоналі описаного навколо кола квадрата, утримуючи **Ctrl+Shift**. Встановити параметри ко льорів за бажанням.

6. Виконати побудову прямокутника та еліпса довільного кольору та контуру за трьома точками.

а) Виконати побудову прямокутника:

-обрати інструмент **Прямоугольник через 3 точки**;

-побудувати напрямок однієї із сторін;

-визначити довжину сторін та клацнути лівою кно пкою миші;

- -встановити параметри кольорів.
- б) Виконати побудову еліпса:
- -обрати інструмент **Эллипс через 3 точки**;
- -побудувати напрямок одного з діаметрів еліпса; -визначити інші виміри та клацнути лівою кнопкою миші;
- -встановити параметри кольорів.

7. Побудувати об'єкти, зображені на рис. 1.10.

а) Обрати інструмент **Многоугольник** (для пер ших двох зображень).

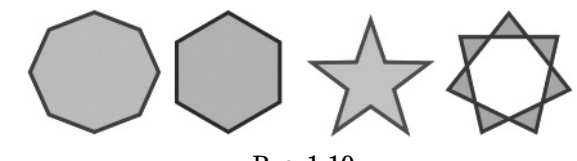

Рис. 1.10

б) Обрати інструмент **Звезда**, (для третього зобра ження), **Сложная звезда** (для четвертого зображення).

в) Встановити кількість сторін — 8, 6, 5 та 7 від повідно на панелі властивостей.

г) Протягнути по уявній діагоналі описаного на вколо многокутника прямокутника.

д) Встановити колір фону та контуру.

8. Побудувати об'єкти, зображені на рис. 1.11.

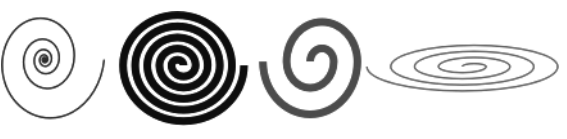

Рис. 1.11

а) Обрати інструмент **Спираль**.

в) Обрати необхідний вигляд **Логарифмическая спираль** (для першого зображення), **Симметричная спираль** (для другого, третього та четвертого зобра жень).

г) Встановити кількість обертів — 5, 5, 2 та 4 від повідно.

е) Протягнути по уявній діагоналі описаного на вколо многокутника прямокутника.

є) Встановити колір та товщину контуру.

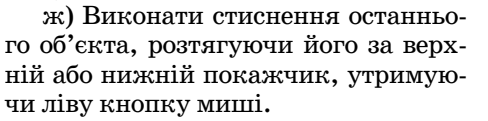

9. Побудувати спіраль з пунктир ним контуром (рис. 1.12).

а) Побудувати спіраль.

б) За допомогою інструмента **Указатель** виді лити спіраль.

в) На панелі властивостей у полі **Толщина абриса** встановіть необхідні параметри товщини абрису —  $2 \text{ mm}$ .

г) У полі **Выбор стиля абриса** оберіть пунктир ний стиль контуру.

10. Побудувати об'єк ти, зображені на рис. 1.13. а) Обрати інструмент

**Разлинованная бумага**.

б) Обрати кількість стовпців та кількість рядків на анелі власти востей.

в) Протягнути по уяв ній діагоналі описаного навколо многокутника прямокутника.

г) Встановити колір фону та контуру.

д) Виконати нахил останнього об'єкта.

11. Виконати рис. 1.14 самостійно.

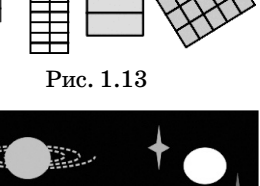

Рис. 1.12

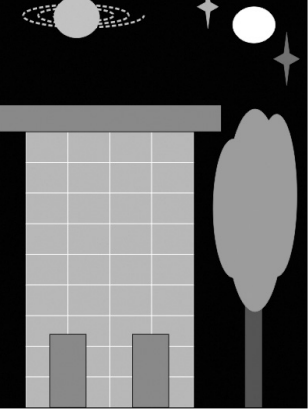

Рис. 1.14

# **НА ДОПОМОГУ ВЧИТЕЛЮ ІНФОРМАТИКИ**

# **УРОК 2. «ДІЇ З ОБ'ЄКТАМИ. ПОБУДОВА ЛІНІЙ»**

**Мета.** Сформувати навички виконання дій з елеме нтарними об'єктами та побудови кривих, прямих лі ній та ламаних.

#### **Теоретичні відомості**

#### **Інструмент Форма та його використання**

Інструмент **Форма** надає можливості змінювати форми певних об'єктів.

Для застосування інструмента **Форма** необхідно: -створити об'єкт та виділити його;

- -обрати на панелі інструментів зна чок, зображений на рис. 2.1 (об'єкт
- повинен набути вигляду з рис. 2.2); -розтягувати покажчики в необ хідному напрямку.

**Зображення кривої лінії**

-обрати на панелі інструментів зна чок **Свободная форма** (рис. 2.3);

-клацнути лівою клавішею миші на початку лінії та, утри муючи ліву клавішу ми ші, протягнути в необ хідному напрямку.

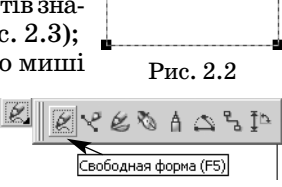

Рис. 2.3

Рис. 2.1

Форма (F10)

Утримуючи **Shift** та пе

реміщуючи курсор у зворотному напрямі, можна ви далити частину кривої.

## **Зображення відрізка**

- -обрати на панелі інструментів значок, зображе ний на рис. 2.3;
- -клацнути лівою клавішею миші на початку відрі зка, а потім на другому кінці відрізка.

# **Зображення ламаної**

- -обрати інструмент **Свободная форма**(див. рис. 2.3);
- -клацнути лівою клавішою миші на початку від різка, а потім 2 рази на другому кінці відрізка, продовжуючи побудову ламаної в необхідному напрямку.

## **Зображення кривих Безье**

-обрати інструмент **Безье**  $(nuc. 2.4):$ -клацнути двічі лівою

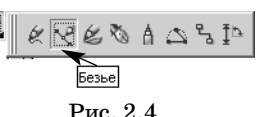

ву клавішу миші, проводи

ти до кінця лінії.

клавішею миші на поча тку лінії, а потім в остан

ній точці лінії, розтягуючи спрямовуючі лінії.

## **Запитання для самоперевірки**

**1.**Встановити відповідність між діями для створен ня ліній з використанням інструмента **Свободная рука.**

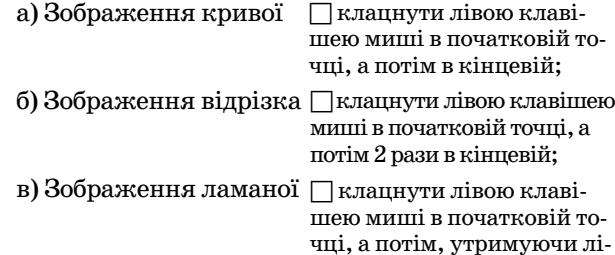

**2.** Вкажіть назву інструмента, який дозволяє пе ретворити прямокутник в прямокутник з округле ними кутами (рис. 2.5).

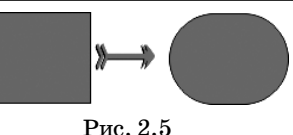

**3.** Який зовнішній вигляд набуває фігура після застосування до неї інструмента **Форма?** а) рис. 2.6; б) рис. 2.7; в) рис. 2.8; г) рис. 2.9.

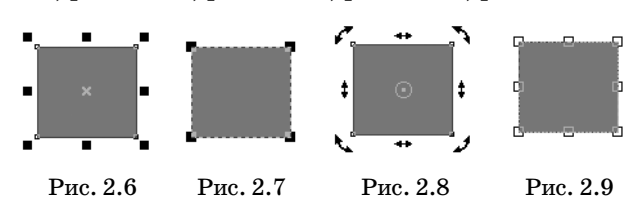

**4.** Намалюйте значок, який відповідає інструмен ту **Безье.**

# **ПРАКТИЧНА РОБОТА**

#### **Хід роботи**

1. Викликати програму Corel Draw.

**Пуск/Все программы/Corel Graphics Suite X3/ CorelDraw X3**.

2. Побудувати графічні зображення, представле ні на рис. 2.10:

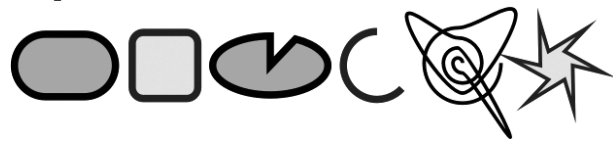

Рис. 2.10

а) Спочатку слід побудувати графічні об'єкти, представлені на рис. 2.11:

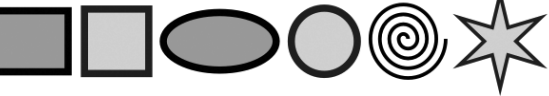

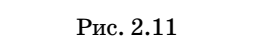

б) Застосувати на кожному зображенні інструмент **Форма:**

- -обрати інструмент**Форма** (об'єкт повинен набути вигляду як на рис. 2.2);
- -розтягувати покажчики в необхідному напрямку. 3. Створити надпис, представлений на рис. 2.12:

а) Спочатку створити напис, представлений на рис. 2.13:

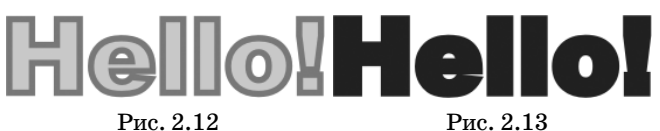

-обрати значок, зображений на рис. 2.14; -протягнути по уявній діагоналі описа ного навколо тексту прямокутника;

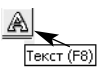

Рис. 2.14

-ввести необхідний текст. б) У контекстному меню створеного те

ксту обрати команду **Преобразовать в фигурный текст.**

в) Розтягнути за покажчики для встановлення не обхідного розміру.

г) Встановити колір контуру та фону аналогічно як і в інших фігурах.

4. Зобразити криву лінію з використанням інстру мента **Свободная форма**.

а) Обрати інструмент**Свободная форма**(див. рис. 2.3). б) Протягнути в необхідному напрямі, утримуючи ліву клавішу миші (утримуючи **Shift** та переміщую чи курсор у зворотному напрямі, можна видалити частину кривої).

5. Зобразити відрізок із використанням інструме нта **Свободная форма**.

а) Обрати інструмент **Свободная форма** (рис. 2.3).

б) клацнути лівою клавішею миші в першій точці відрізку, а потім у другій точці відрізка.

6. Зобразити ламану з використанням інструмен та **Свободная форма**.

# а) Обрати інструмент **Свободная форма**.

б) клацнути лівою клавішою миші в будь-якій ве-

ршині побудованого від різка і продовжити побу дову другого відрізка в до вільному напрямі.

7. Зобразити криву лі нію з використанням інс трумента **Безье**.

а) Обрати інструмент **Безье** (див. рис. 2.4).

б) клацнути лівою кла вішею миші на початку лінії, а потім в останній точці лінії, розтягуючи спрямовуючі лінії.

8. Виконати малюнок, зображений на рис. 2.15, самостійно.

# **УРОК 3. ЗОБРАЖЕННЯ ГРАФІЧНИХ ОБ'ЄКТІВ З ВИКОРИСТАННЯМ ІНСТРУМЕНТУ «ХУДОЖЕСТВЕННОЕ ОФОРМЛЕНИЕ»**

Рис. 2.15

 $\overrightarrow{\varkappa}\overrightarrow{\varkappa}\overrightarrow{\varkappa}$ 

**Мета.** Сформувати навички побудови об'єктів з ви користанням інструментів художнього оздоблення.

**Теоретичні відомості**

## **Використання інструментів художнього оздоблення**

Інструменти художнього оздоблення надає можли вості виконання ліній з використанням вбудованих зразків. Для застосування інструментів необхідно:

- -обрати на панелі інструментів значок **Художест венное оформление** (рис. 3.1).
- -на панелі властивостей  $x \vee \overline{\emptyset}$   $\emptyset$   $A \triangle B$ <sup>16</sup> обрати необхідний ін струмент (рис. 3.2) для отримання бажаного ре Рис. 3.1 зультату.

# **Інструмент заготівка — Заготовка**

Для побудови кривих лінії за зразком слід обра ти на панелі властивостей зразок лінії (**Список**

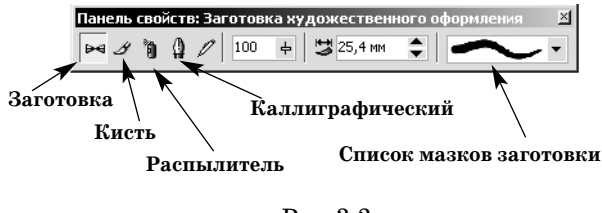

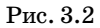

**мазков заготовки**), що вас цікавить (див. рис. 3.2) та виконати її побудову, утримуючи ліву кнопку миші. Вибір кольору фону та контуру виконується стандартним способом.

#### **Інструмент пензлик — Кисть**

Для побудови лінії з певним зображенням слід обрати на панелі властивостей зразок лінії (**Список мазков кисти**) та її параметри, що вас цікавить та виконати її побудову (рис. 3.3), утримуючи ліву клавішу миші.

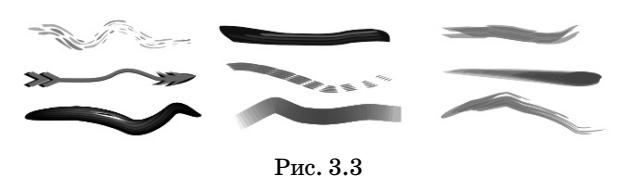

Зміна кольору фону та контуру виконується ста ндартним способом.

**Інструмент розпилювач — Распылитель** викорис товується для побудова зображення різних об'єктів, що спрямовані за проведеною лінією (див. рис. 3.2).

Для побудови зображень слід обрати на панелі властивостей зразок зображень (**Список файлов аэрозолей**), що вас цікавить та виконати їх побудо ву (рис. 3.4), утримуючи ліву клавішу миші.

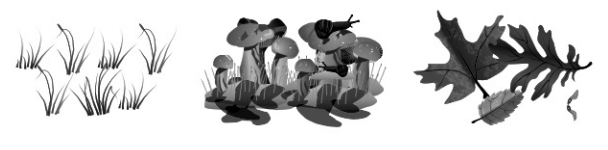

Рис. 3.4

Зміна кольору фону та контуру зображення ви конується стандартним способом.

#### **Інструмент каліграфія — Каллиграфический**

Побудова лінії, що нагадує зображення які побу довані пір'євої ручкою (див. рис. 3.2).

Для визначення певних властивостей ліній, що виконуються з використанням інструментів художнього оздоблення слід обрати на панелі вла стивостей (рис. 3.5):

 $\sqrt{100}$ ∘∣≎  $|20.0$ 

**Сглаживание свободной формы**

**Ширина инструмента художественного оформления**

#### Рис. 3.5

- -**з**гладження лінії (**Сглаживание свободной формы**) – (коефіціент приймає значення від  $0$  до  $100$ );
- -ширина лінії (**Ширина инструмента художествен ного оформления**) — (приймає значення в мм до 254 мм, для інструменту **Распылитель** (Розпилю вач) розміри елементів розпилювання задаються у відсотках).

**Застосування інструментів художнього оздоб лення до побудованих зображень**

- -створіть зображення, використовуючи інструме нти **Свободная форма**, **Безье**, **Эллипс**, **Прямоуго льник**, **Спираль** і т. п.
- -виділіть зображення;
- -застосуйте на ньому інструмент художнього оздо блення**.**

#### **(Далі буде)**

**50**